# **Mailing Lists**

## Why am I subscribed?

If you ever took a course here you probably have a CS account. When you sign up for a CS account you get cnet@cs.uchicago.edu email address, which we automatically forward to your cnet@uchicago.edu address. We then subscribe you (cnet@cs.uchicago.edu) to the cs@mailman.cs.uchicago.edu mailing list. As a CS computer account holder we need a method to communicate with you. Mailing lists are one of the best ways to do so.

### Unsubscribing

If you no longer want to receive the emails from any list in our department there is a link located at the bottom of every email sent out by the list host that allows you to unsubscribe. The link you are looking for will look something like this:

cnetid@cs.uchicago.edu

https://mailman.cs.uchicago.edu/mailman/listinfo/cs

1. On the bottom of this page you will see a text box: To unsubscribe from cs, get a password reminder, or change your subscription options enter your subscription email address:

If you leave the field blank, you will be prompted for your email address

2. Type your email in the text box shown above. Mostly likely this takes the format of: cnetid@cs.uchicago.edu

3. Click the button 'Unsubscribe or edit options'.

#### The Tricky part

This is where it gets a bit tricky because depending on what time your account was created we will have used your cnetid@cs.uchicago.edu (auto forward to cnetid@uchicago.edu) or cnetid@uchicago.edu email address. If you are unsure which email to use you will need to try both. (Try cnetid@cs.uchicago.edu before trying cnetid@uchicago.edu).

After entering in your email you will be presented with a screen where you will be able to actually click the button to unsubscribe.

#### Unsubscribe

By clicking on the *Unsubscribe* button, a confirmation message will be emailed to you. This message will have a link that you should click on to complete the removal process (you can also confirm by email; see the instructions in the confirmation message).

Unsubscribe

Unsubscribe or edit options

Click this and you will be emailed a confirmation email. Click the link in said email and you are done. If you did not receive a confirmation email, you did not enter the email address that was used to subscribe you to the list.

From: https://howto.cs.uchicago.edu/ - **How do I?** 

Permanent link: https://howto.cs.uchicago.edu/techstaff:mailinglist?rev=1582134379

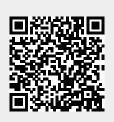

Last update: 2020/02/19 11:46